Benutzerhandbuch

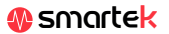

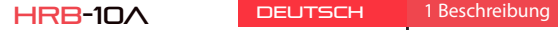

 $\overline{\phantom{0}}$ 

 $\triangle$ 

 $\bigcirc$ 

 $\bigcirc$ 

 $\bar{\,\,}$ 

 $\overline{\phantom{0}}$ 

 $\overline{\phantom{0}}$ 

 $\overline{\phantom{0}}$ 

 $\overline{\phantom{0}}$  $\bigcirc$ 

 $\bigcirc$ 

 $\rightarrow$ 

ے

 $\bigcirc$ 

 $\overline{\mathscr{Q}}$ 

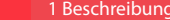

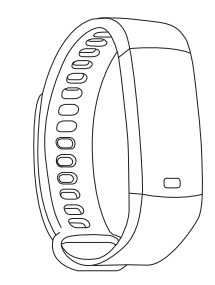

## Technische Merkmale

- CPU: Dialog14585 - Lademodus: USB  $-$  BT $: 4, 0$ - Kompatibel: IOS9.0 und Android 4.4 und höher - Wasserdicht: IP67 - Batterie: 90mAh Li-Ion. - Bildschirm: 0,96 "TFT - Auösung: 80 \* 160 Pixel.

# 2 App: Jyou

## 2.1 Synchronisation

Aktivieren Sie nach der Installation der App Bluetooth auf Ihrem Smartphone. Öffnen Sie dann die App, klicken Sie auf das Einstellungssymbol und klicken Sie dann auf Gerät verbinden. Klicken Sie in den angezeigten Bluetooth-Geräten auf dasjenige, das mit Y5 beginnt und der MAC-Nummer Ihres HRB-10A entspricht (siehe Abschnitt Modi in HRB-10A). Nach der Synchronisierung können Sie die in Ihrem HRB-10A erfassten Daten an Ihr Telefon senden, um Ihre tägliche Nachverfolgung durchzuführen.

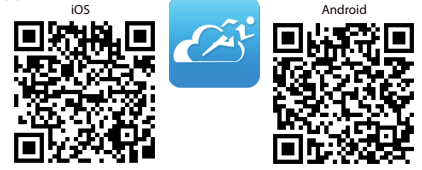

**O** Enlazar dispositivo

Descarga Datos

WeChat auto ticación

a) objetivo de nasos establecer

Recordatorio Sedentari

**20** Alarma del dispositivo

Notificaciones

Coloque la unidad

**Synchronisieren** 

 $\circledcirc$   $\circledcirc$   $\circledast$   $\circledast$   $\circledast$   $\circledast$ 

Stats Sleep Sport Data

Um das Beste aus Ihrem HRB-10A herauszuholen, scannen Sie den QR-Code Ihres Smartphones oder suchen Sie die Jyou-App im App Store oder bei Google Play. Laden Sie dann die App herunter und installieren Sie

sie.

## 2.2 Modi

Um von einem Modus zum anderen zu wechseln, klicken Sie einfach auf die Menüsymbole. Einige Modi haben mehrere Untermenüs; Um von einem zum anderen zu gelangen, fahren Sie einfach mit dem Finger über den Bildschirm.

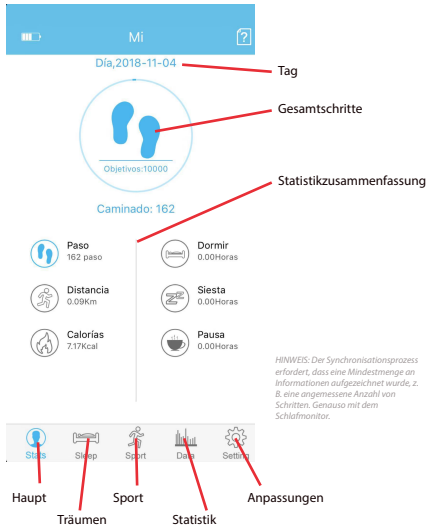

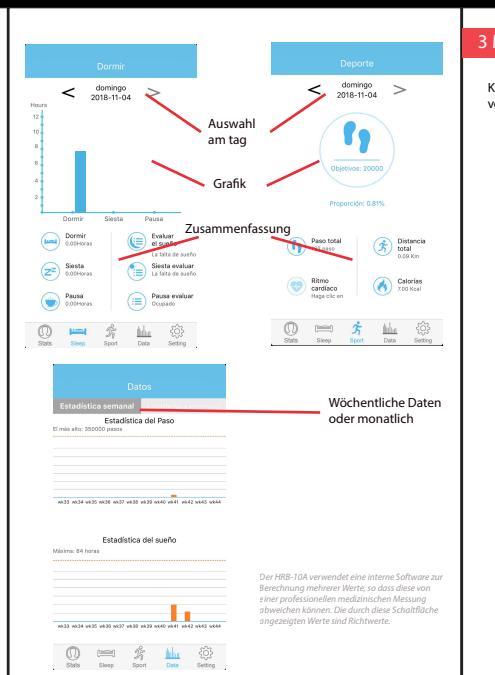

# 3 Modi in HRB-10A

Klicken Sie auf dem Bildschirm Ihres HRB-10A, um zwischen den verschiedenen verfügbaren Modi zu wechseln.

Bitte stellen Sie sicher, dass der Akku vor dem Laden vollständig aufgeladen ist erste Verwendung. Wenn die Batterie Ihres HRB-10A fast leer ist Auf dem Bildschirm erscheint die Meldung "schwache Batterie". In diesem Moment Trennen Sie den oberen Gurt, bis Sie die beiden Anschlüsse des USB-Anschlusses sehen. Schließen Sie diesen USB-Anschluss wie einen Stecker an eine Steckdose an 220V-USB oder an einen freien USB-Port Ihres Computers

#### **1. Ich kann nicht richtig synchronisieren**

raining **BPM** 102

Stellen Sie sicher, dass kein anderes Gerät über Bluetooth mit Ihrem Telefon verbunden ist. Wenn mehrere Geräte, bei denen es sich möglicherweise um Ihren HRB-10A handelt, in der Bluetooth-Suchmaschine angezeigt werden, navigieren Sie bitte zwischen den Menübildschirmen Ihres Armbandes, bis Sie das Gerät nden, das der MAC identifiziert. Dies ist der Name, der auf Ihrem Telefon angezeigt werden sollte und ein eindeutiges HRB-10A-Gerät identifiziert. Bei einigen Telefonen muss die Synchronisierung über die Bluetooth-Einstellungen des Telefons selbst und nicht über die App erfolgen.

## **2. Die Daten werden nicht synchronisiert**

Das Armband HRB-10A verfügt über ein "Margin of Error" -System, um Fehlmessungen zu vermeiden. Bis Sie eine angemessene Datenmenge erreicht haben, können Sie die Informationen nicht an Ihr Telefon senden.

#### **3. Ich denke, dass die Messung nicht korrekt ist**

Ihr HRB-10A enthält einen Schrittzähler, einen Kalorienzähler und andere Messgeräte, die mit einer Software arbeiten, die die zum Zeitpunkt der Messung aufgezeichneten Daten interpretiert.

# 4. Laden

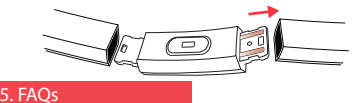

# 6. Aktivieren Sie Benachrichtigungen

## **4. Laden Sie nicht**

Stellen Sie sicher, dass die Ladestationen mit den Metallplatten des Armbandes in Berührung kommen. Stellen Sie außerdem sicher, dass das USB-Kabel des Ladegeräts richtig mit einem USB-Anschluss verbunden ist. Wenn das Problem weiterhin besteht, kontaktieren Sie uns.

#### **5. Die App funktioniert nach dem letzten Update nicht richtig**

Smartek ist nicht der Entwickler der Jyou-App. Unser HRB-10A ist mit der von einem Drittanbieter entwickelten App kompatibel. Daher können wir nicht sicherstellen, dass alle Funktionen der App jederzeit korrekt funktionieren. Wenn Sie ein Problem gefunden haben, wenden Sie sich bitte an uns, um technische Unterstützung zu erhalten

Sie können entscheiden, welche Anwendungen Sie erhalten möchten. Standardmäßig sind Benachrichtigungen deaktiviert. Um sie zu aktivieren, gehen Sie zu Einstellungen> Benachrichtigungen. Hier können Sie die Benachrichtigungen aktivieren oder deaktivieren, die Sie erhalten möchten.

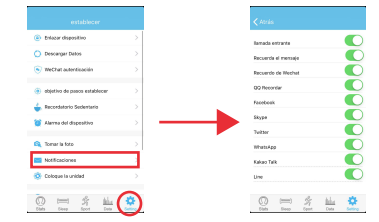

## Konformitätserklärung

### **SMARTEK**

Adresse: Ronda de Atocha 37, 28012 Madrid

Wir erklären unter unserer ausschließlichen Verantwortung die Konformität des Produkts HRB-10A, auf das sich diese Erklärung bezieht, mit den Bestimmungen CE RED 2014/53 / EU und RoHS 2011/65 / EU der Europäischen Union.

www.smartek.es Technischer Service: sac@smartek.es

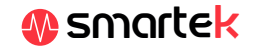

Abhängig von der Physiognomie jeder Person sind diese Messungen möglicherweise nicht vollständig genau, da Ihr HRB-10A kein medizinisches Messgerät ist. Die erhaltenen Daten sind orientativ und dienen dazu, dass jeder Benutzer eine globale Sicht auf seinen physischen Zustand hat.

19/05

Main Schrittzähler Entfernung

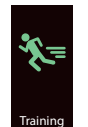

Kalorien Sport Herzfrequenzmesser

Stress

20 52

**s** sun

368

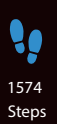

KM 3.4

Kcal 379

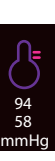

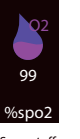

MSG

Sauerstoff Nachrichten

5